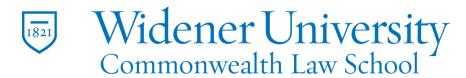

Information Technology Services Harrisburg Client Experience

## **Title: A Guide to Forwarding Your Email**

## Task:

Forward Your Email

## Instructions:

- 1. Sign in to Office 365/Wumail at https://wumail.widener.edu
- 2. Click the Settings "gear" icon at the top right
- 3. Click View all Outlook settings at the bottom
- 4. Select Mail in the left column
- 5. Select Forwarding in the next column
- 6. Check the box for Enable forwarding
- 7. Type the recipient email aqddress
- 8. ITS recommends to check the box to Keep a copy...
- 9. Click Save at the bottom of the screen